# 債権譲渡請求

#### 概要

- 債権を譲渡する場合、全額譲渡と債権を分割して行う一部譲渡が可能です。
- 譲渡記録請求は原則として、譲受人になる利用者を債権者とし、譲渡人を保証人とします。
- 担当者は必要な項目を入力し、仮登録を行います。承認者が仮登録を承認することで譲渡記録請 求が完了します。
- 仮登録情報を修正するため、担当者が引戻しを行うことができます。
- 譲渡日(電子記録年月日)は当日または未来日付を入力することができます。 なお、未来日付を入力した場合は、予約請求となります。実際に債権が譲渡される日付は入力し た譲渡日(電子記録年月日)となります。
- 未来日付の発生予定債権について譲渡予約することも可能です。なお、譲渡予約済の債権は発 生取消ができません。

事前準備

譲渡する債権の債権情報と取引先の情報を事前に準備してください。

#### ご注意事項

企業情報変更画面で、「複数譲渡記録請求(画面入力)機能の利用」を「利用する」に設定している場合は、 [P133](#page-8-0)『複数譲渡記録請求(画面入力)』の手順で登録を行ってください。

#### ▶ログイン後、トップ画面の<mark>債権譲渡請求</mark>タブをクリックしてください。

1. 譲渡記録メニュー画面

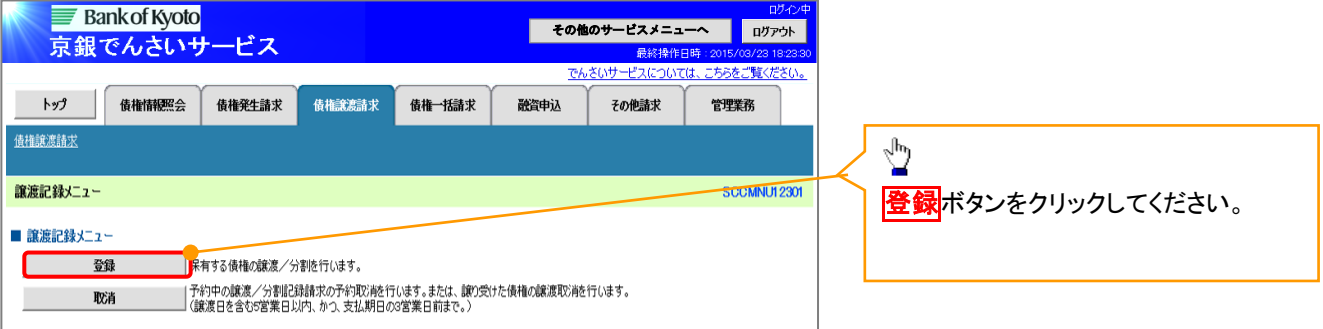

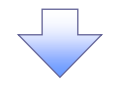

#### 2. 譲渡記録請求対象債権検索画面

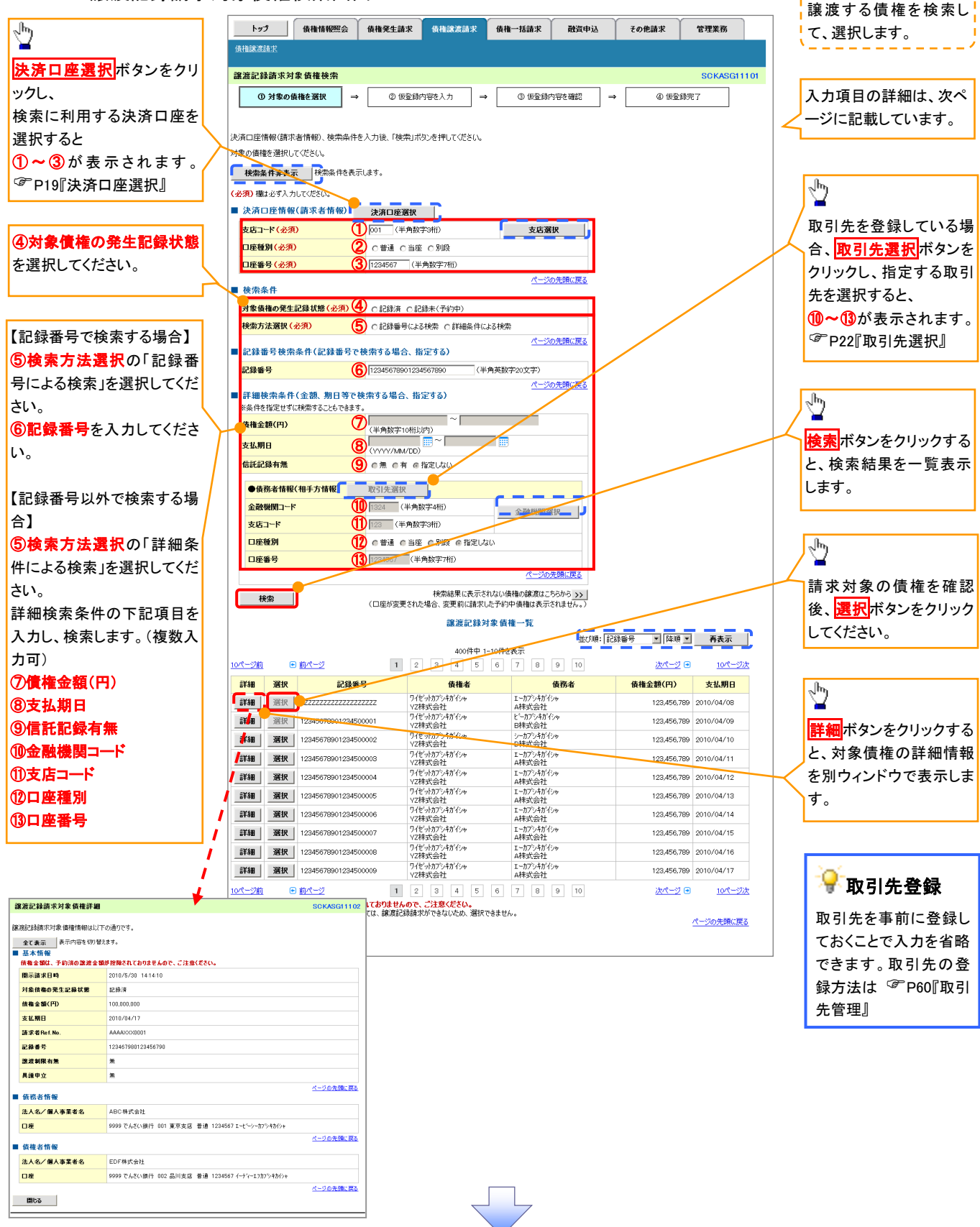

# 決済口座情報(請求者情報)

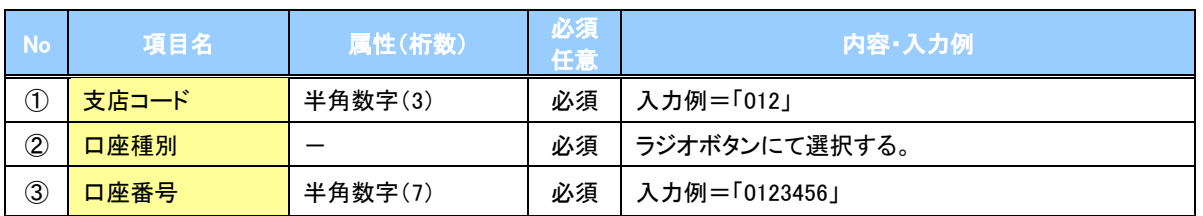

#### ◆検索条件

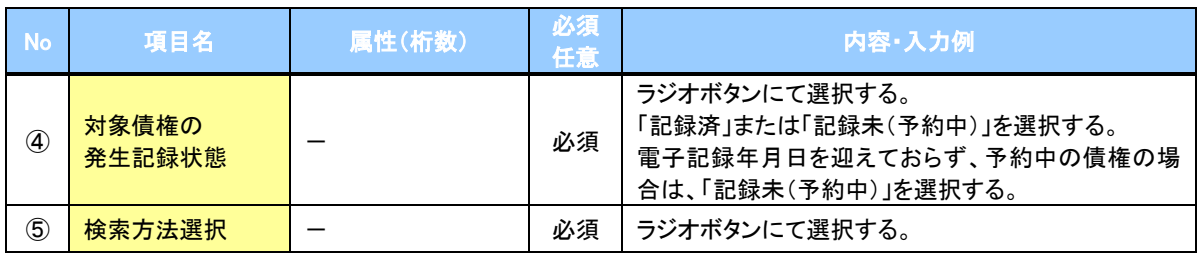

# ◆記録番号検索条件(記録番号で検索する場合、指定する)

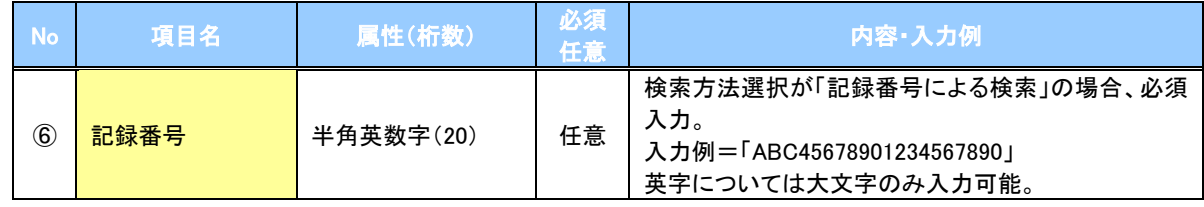

#### 詳細検索条件(金額、期日等で検索する場合、指定する)

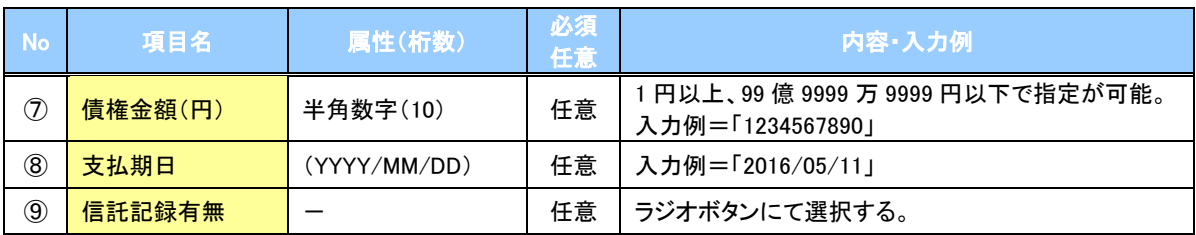

#### ◆債務者情報(相手方情報)

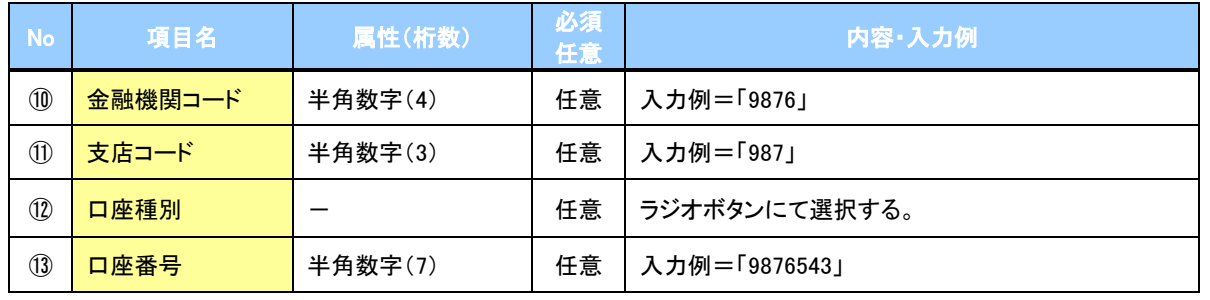

 $\overline{2}$ 

#### 3. 譲渡記録請求仮登録画面

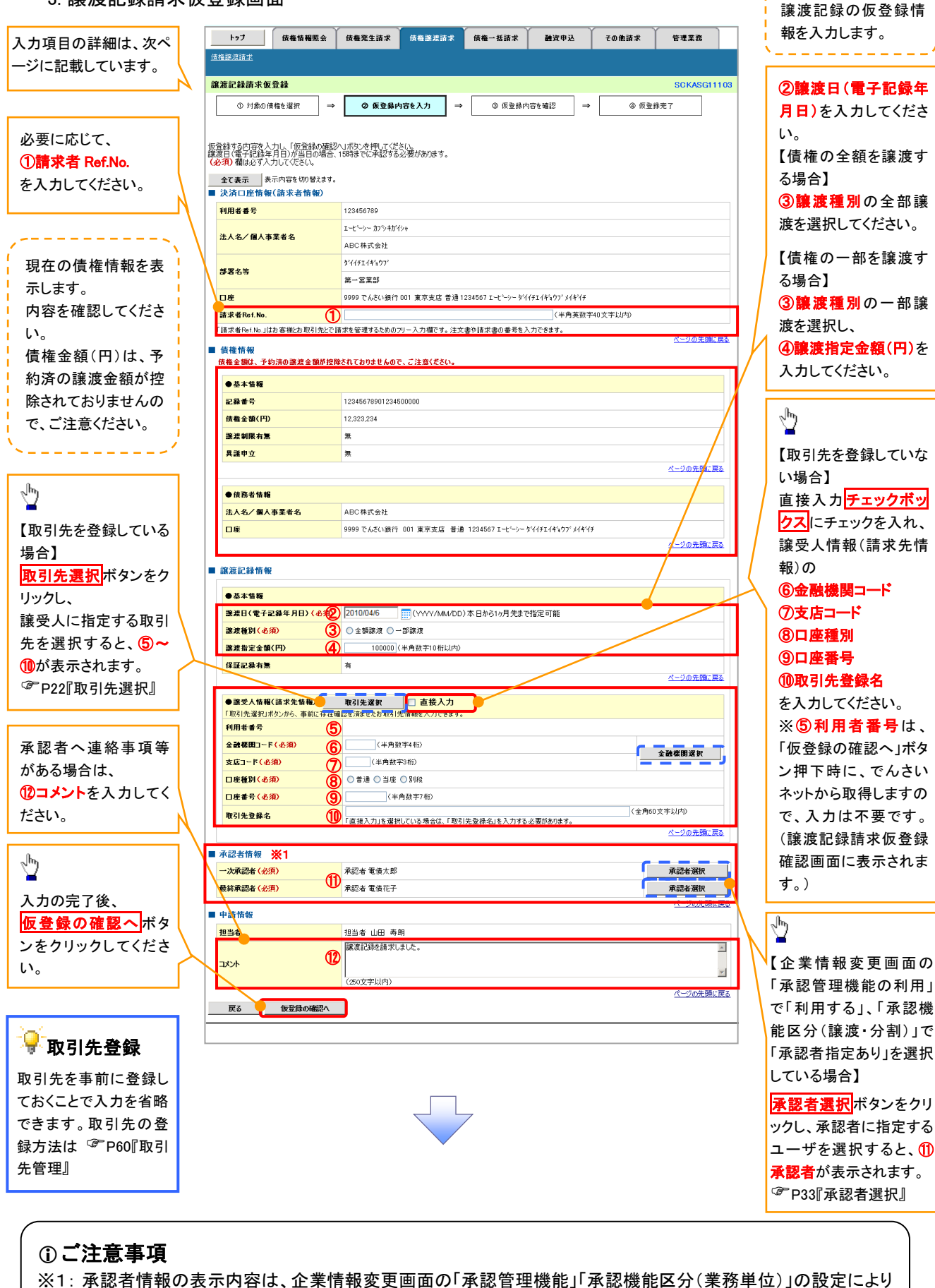

128

異なります。(表示されない場合もあります。) P33『承認者選択』

# 決済口座情報(請求者情報)

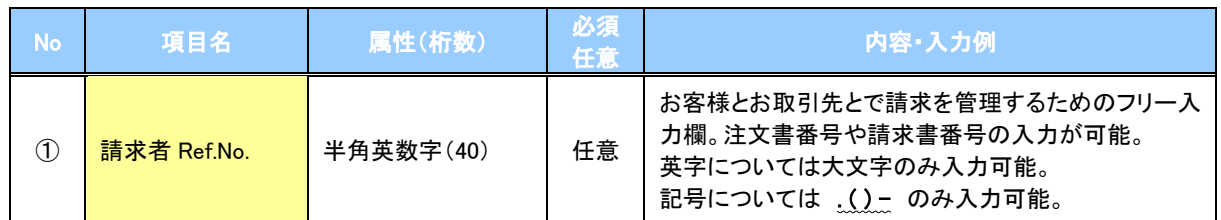

#### 譲渡記録情報

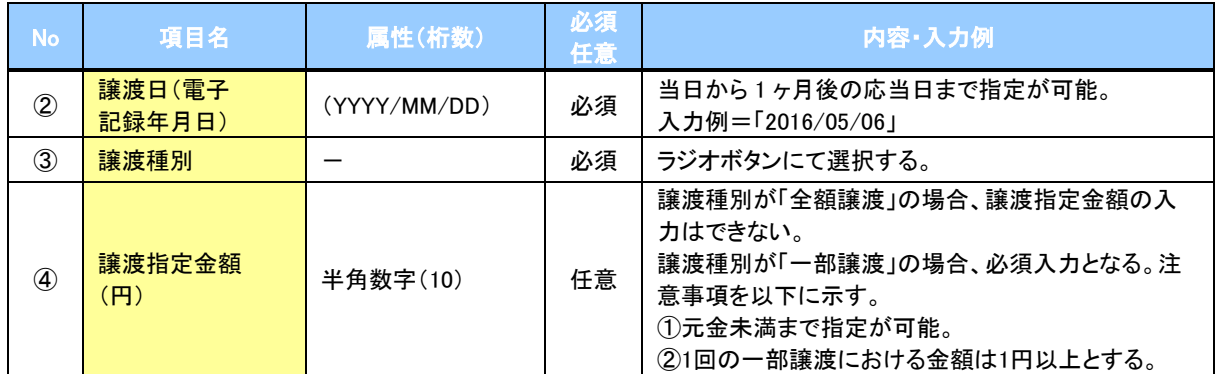

#### ◆譲受人情報(請求先情報)

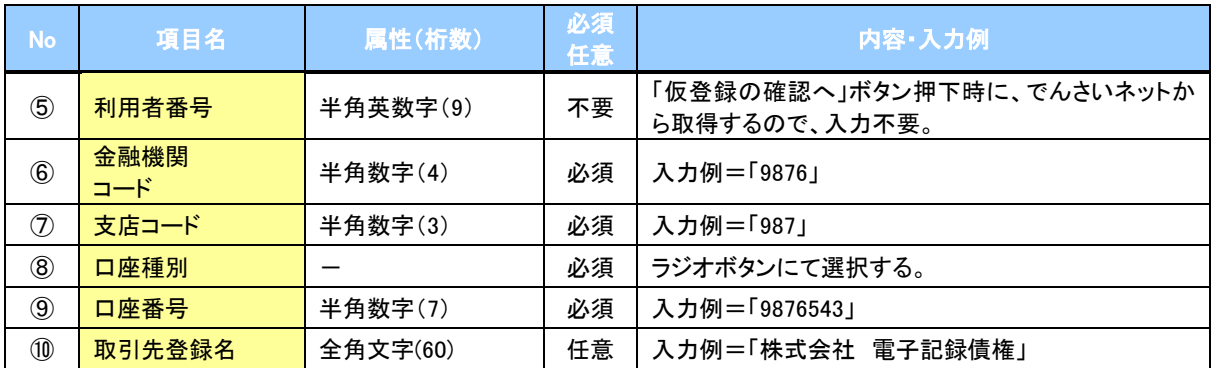

### → 承認者情報※1

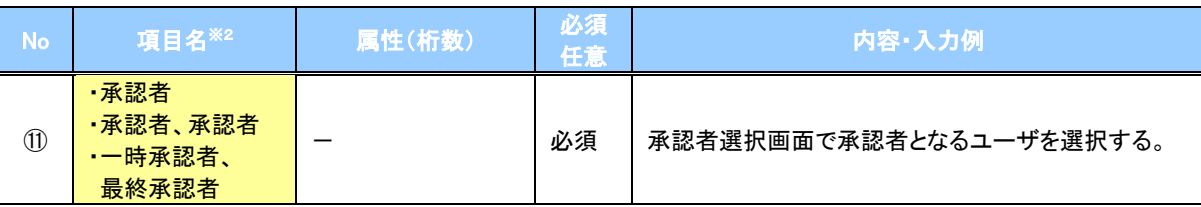

※1: 企業情報変更画面の「承認管理機能の利用」で「利用する」、「承認機能区分(譲渡・分割)」で「承認者指定あり」を 選択している場合に表示されます。

※2: 「承認機能区分」の設定により異なります。

#### 申請情報

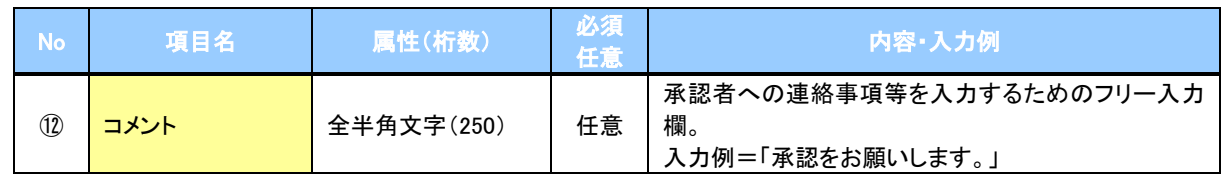

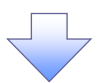

#### 4. 譲渡記録請求仮登録確認画面

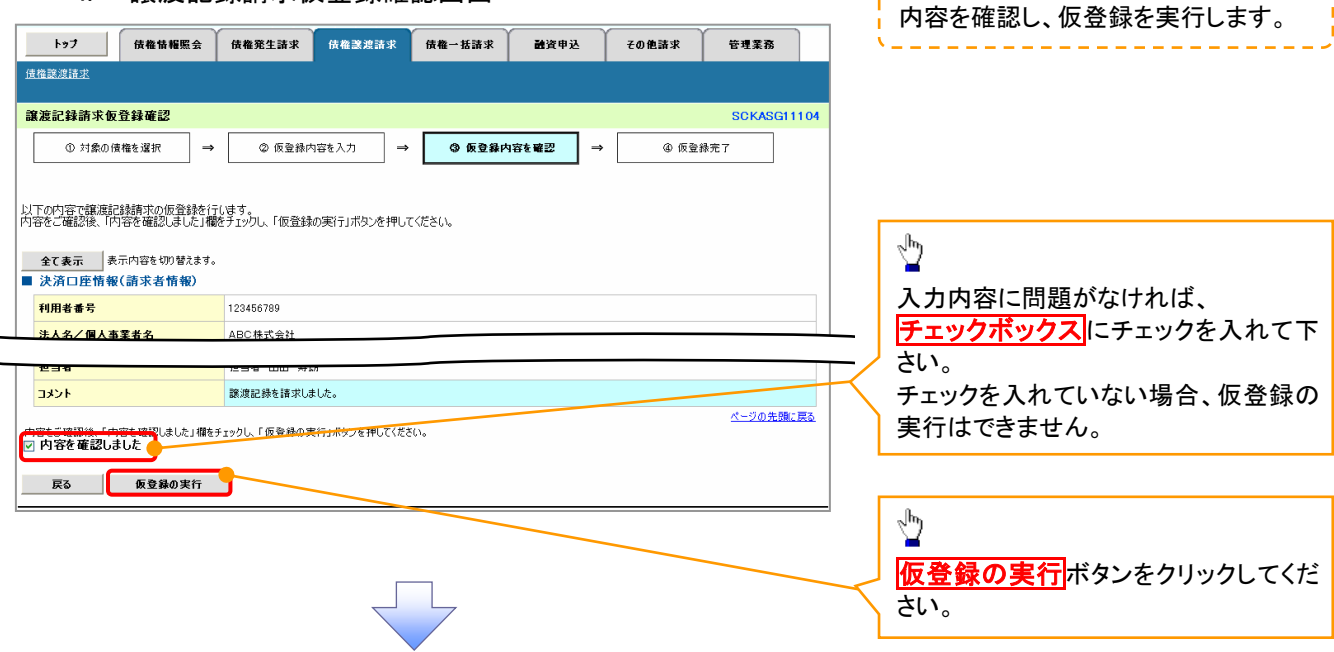

5. 譲渡記録請求仮登録完了画面

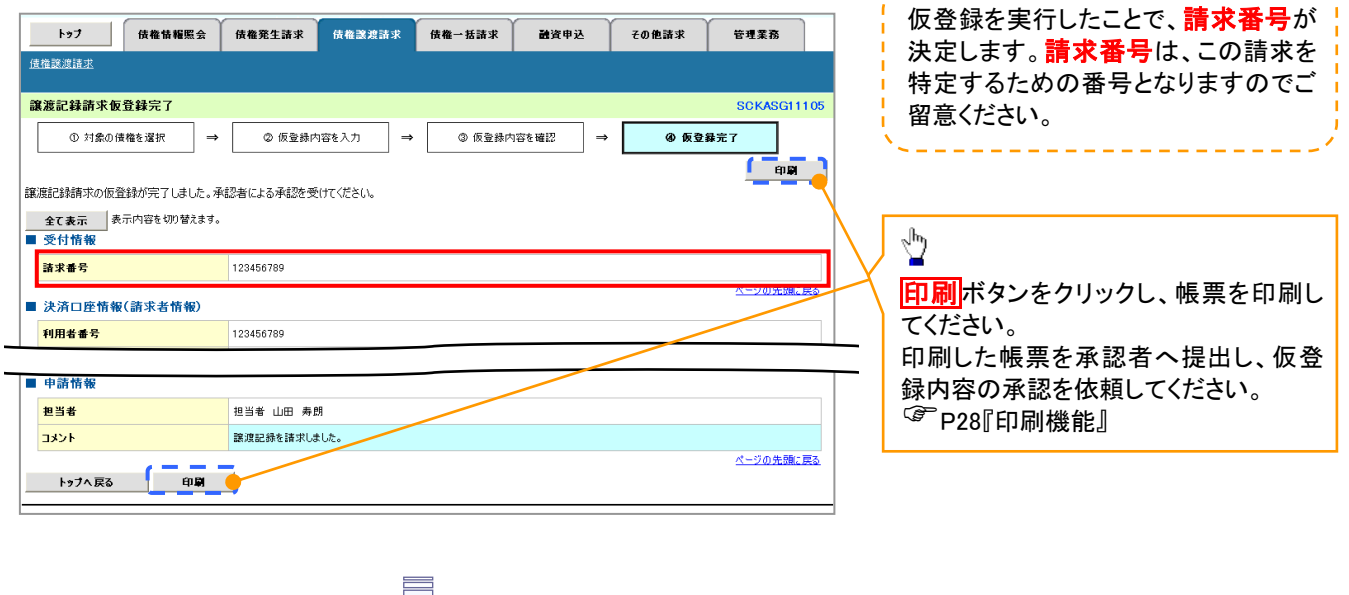

----------------------

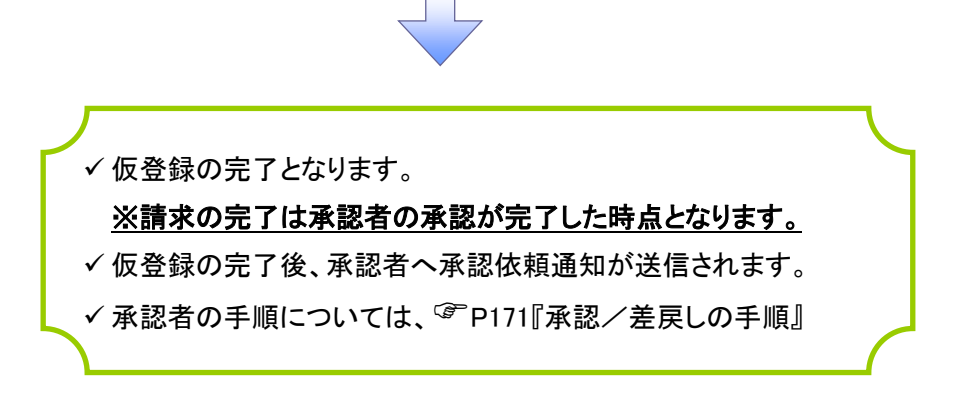

# 譲渡記録請求の引戻し手順

> ログイン後、トップ画面の<mark>債権譲渡請求</mark>タブをクリックしてください。

1. 譲渡請求メニュー画面(引戻し前)

過去に登録した未承認の請求データを引戻しま す。

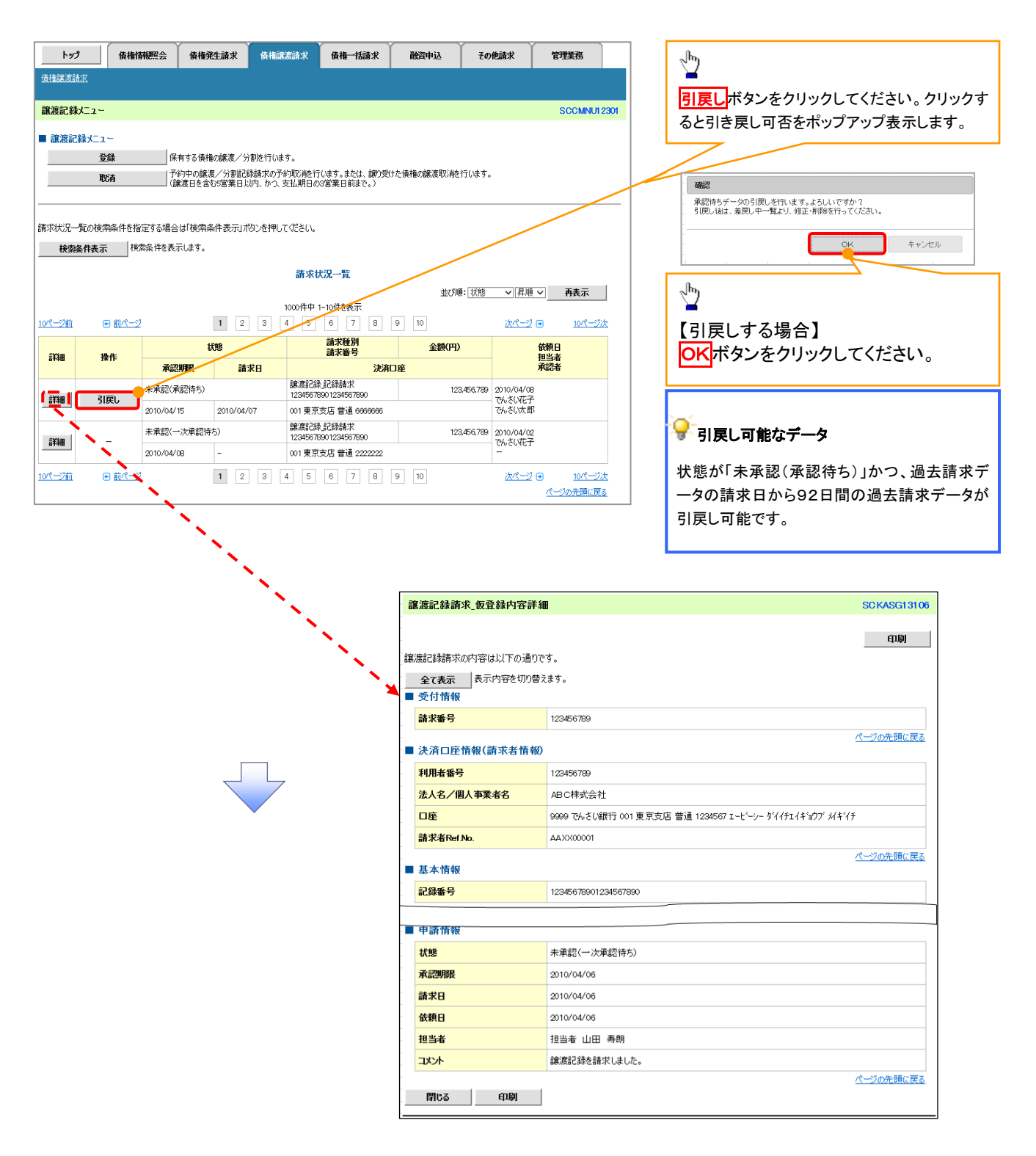

### 2. 譲渡請求メニュー画面(引戻し後)

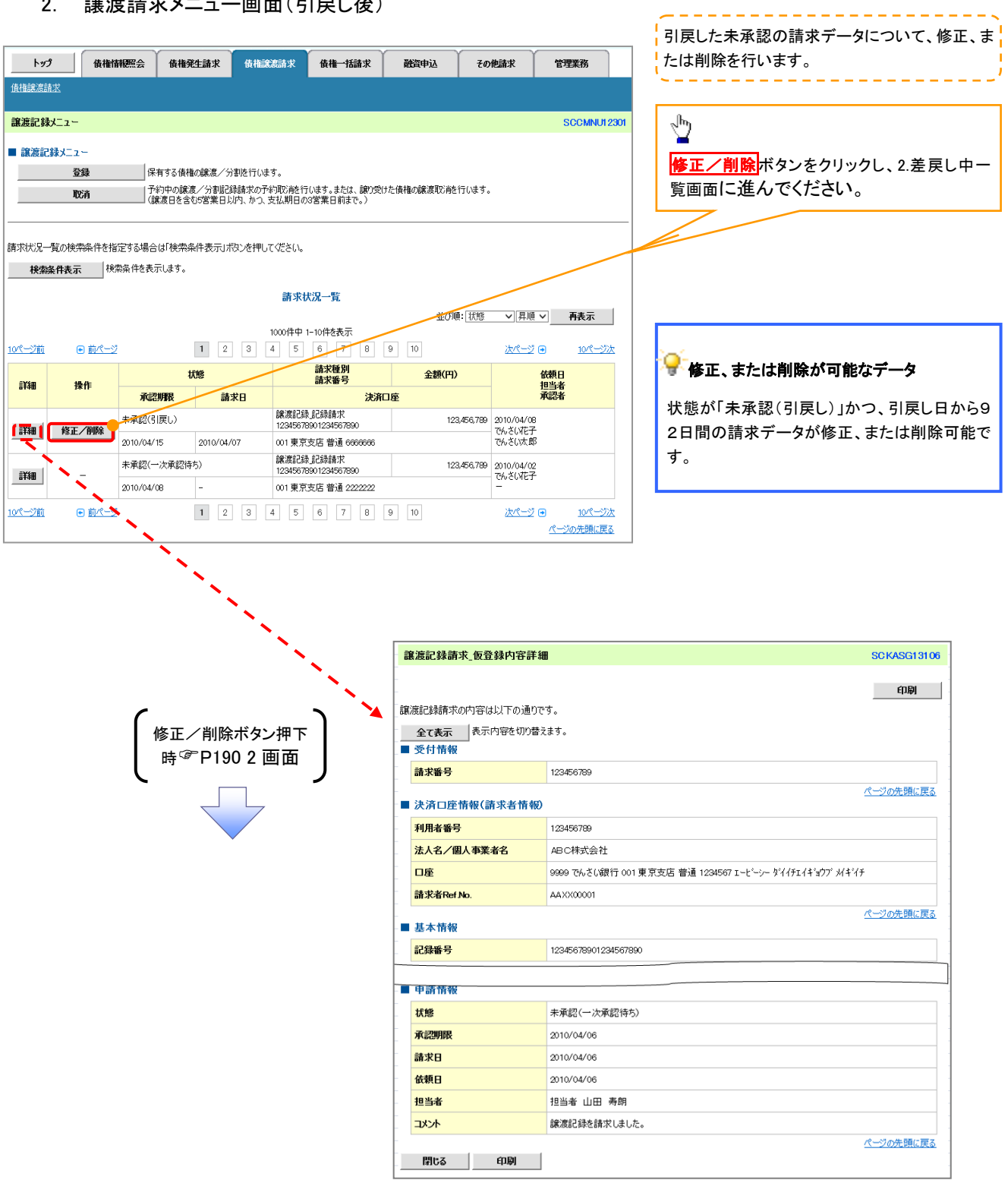

# <span id="page-8-0"></span>複数譲渡記録請求(画面入力)

概要

 担当者は債権譲渡請求メニュー画面から、複数債権の仮登録情報を入力し、一度に大量の譲渡 記録請求が可能です。

なお、債権を譲渡するにあたり、債権ごとに全額譲渡と一部譲渡の指定が可能です。

 担当者は必要な項目を入力し、仮登録を行います。承認者が仮登録を承認することで譲渡記録 請求が完了します。

ただし、承認完了時点では、譲渡の成立は確定していません。承認完了後、譲渡記録メニュー画 面の請求状況一覧、または通知情報一覧画面にて結果を確認してください。

- 複数譲渡は原則として、譲受人になる利用者を債権者とし、譲渡人を保証人とします。
- ✔1請求当たりの最大明細数は200件です。
- 入力中の請求明細は一時保存が可能です。また、一時保存した明細は請求状況一覧から、仮登 録の再開が可能です。

なお、一時保存は、1担当者あたり10件の請求まで可能です。

- 請求状況一覧より、過去に最終承認完了後エラーとなった請求データを選択し、請求することが 可能です。過去のデータを流用する場合は、エラー情報を引継ぎますので、エラー箇所を修正の 上、必要に応じて譲渡日を変更して再登録・再請求を行うことが可能です。
- ✔ 譲渡日(雷子記録年月日)は当日または未来日付を入力することができます。 なお、未来日付を入力した場合は、予約請求となります。実際に債権が譲渡される日付は入力し た譲渡日(電子記録年月日)となります。
- ✓ 未来日付の発生予定債権について、譲渡予約することはできません。

◆ 事前準備

- 企業情報変更画面で、「複数譲渡記録請求(画面入力)機能の利用」を「利用する」に設定してくだ さい。設定手順については、企業情報変更の手順を参照してください。 <sup></sup>『P294『企業情報変更の手順』。
- 譲渡する債権の債権情報と取引先の情報を事前に準備してください。

# 複数譲渡記録請求の作成手順

# <mark>> ログイン後、トップ画面の<mark>債権譲渡請求</mark>タブをクリックしてください。</mark>

1. 譲渡記録メニュー画面

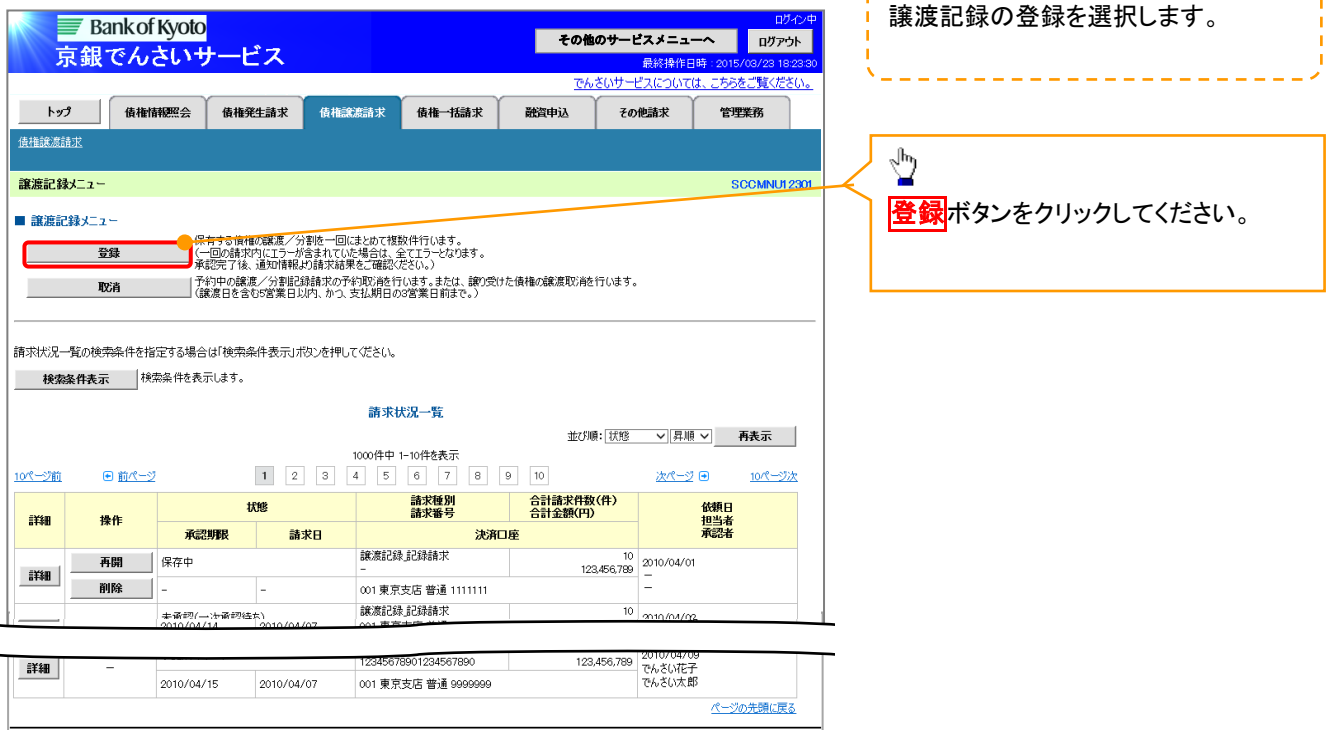

-----------------------

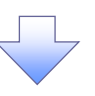

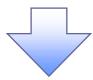

#### 2. 譲渡記録請求\_対象債権検索画面

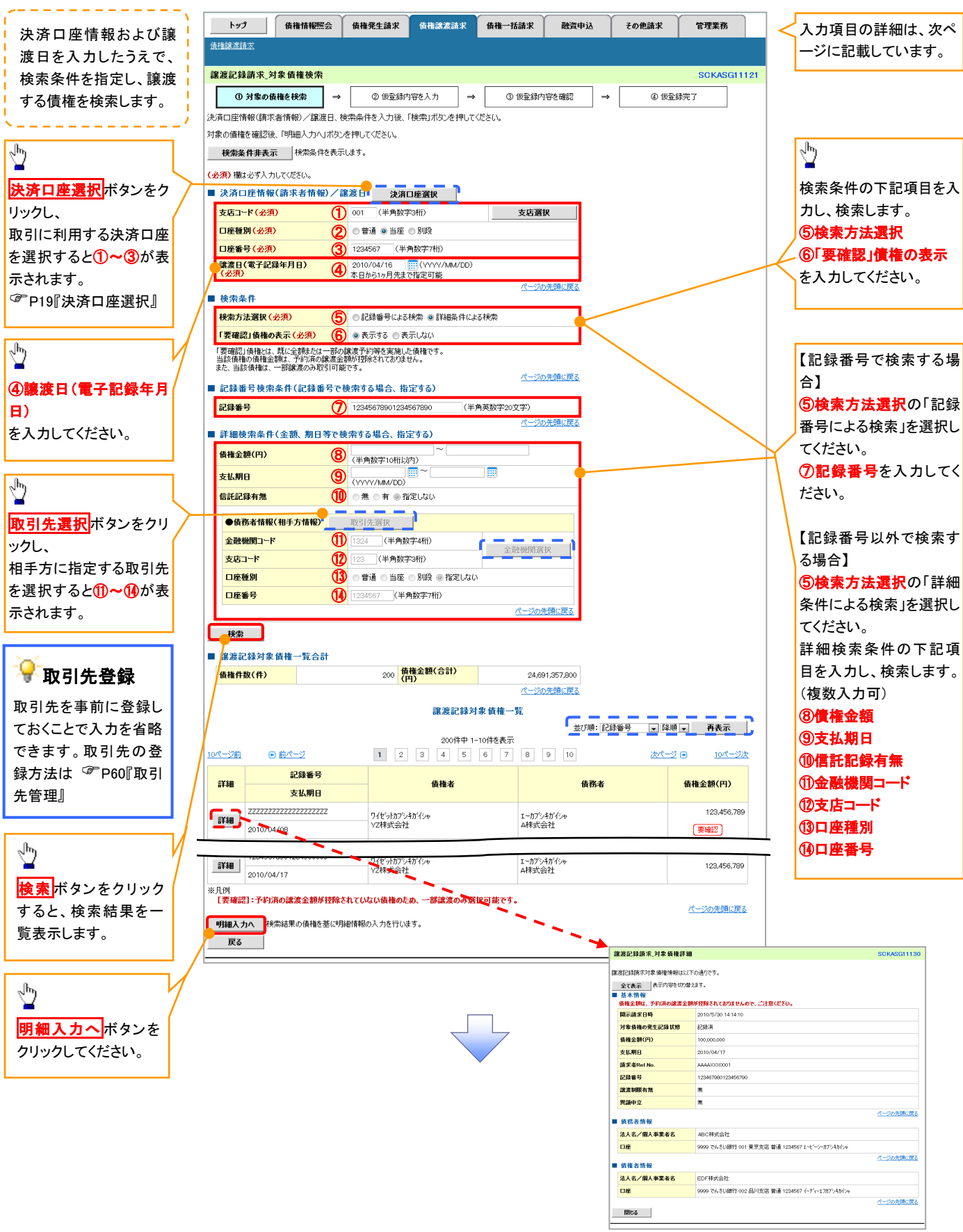

# ◆決済口座情報(請求者情報)/譲渡日

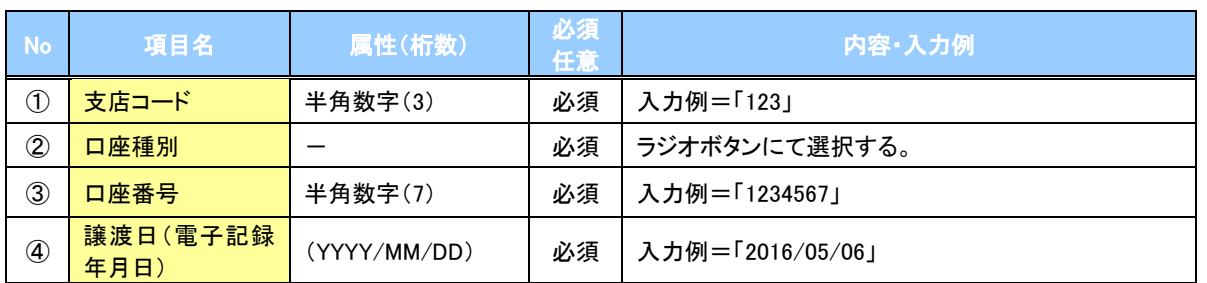

#### ◆検索条件

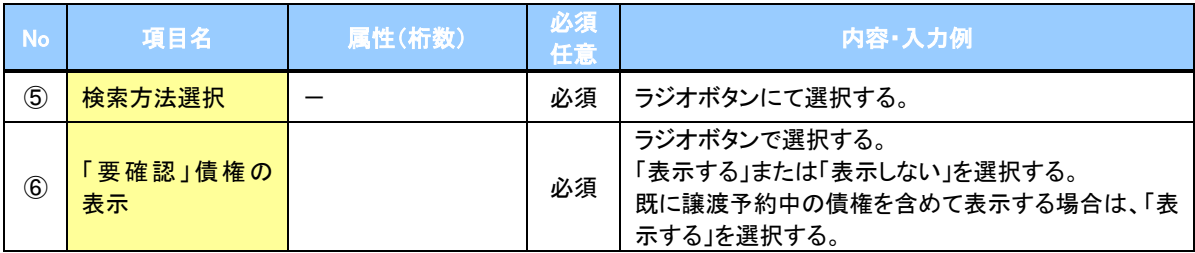

# ● 記録番号検索条件(記録番号で検索する場合、指定する)

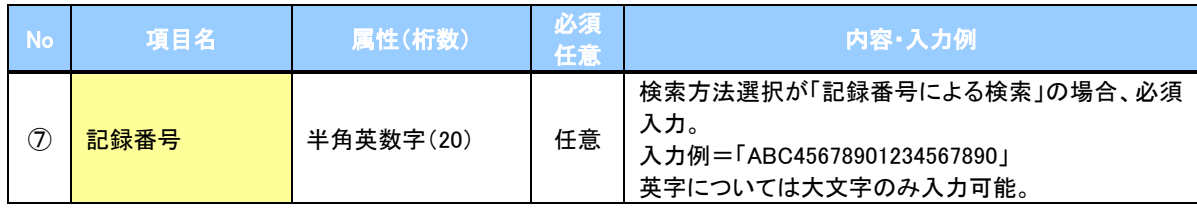

#### ▼詳細検索条件(金額、期日等で検索する場合、指定する)

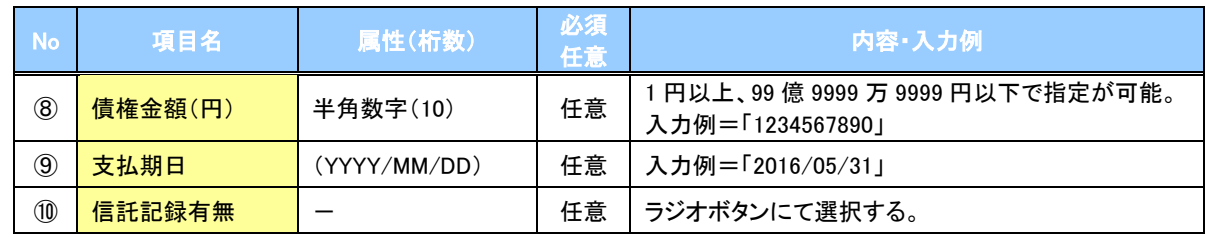

### 債務者情報(相手方情報)

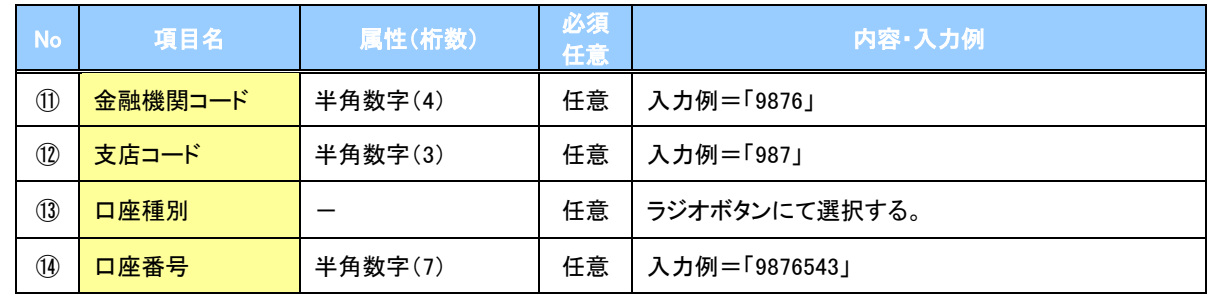

 $\angle$ 

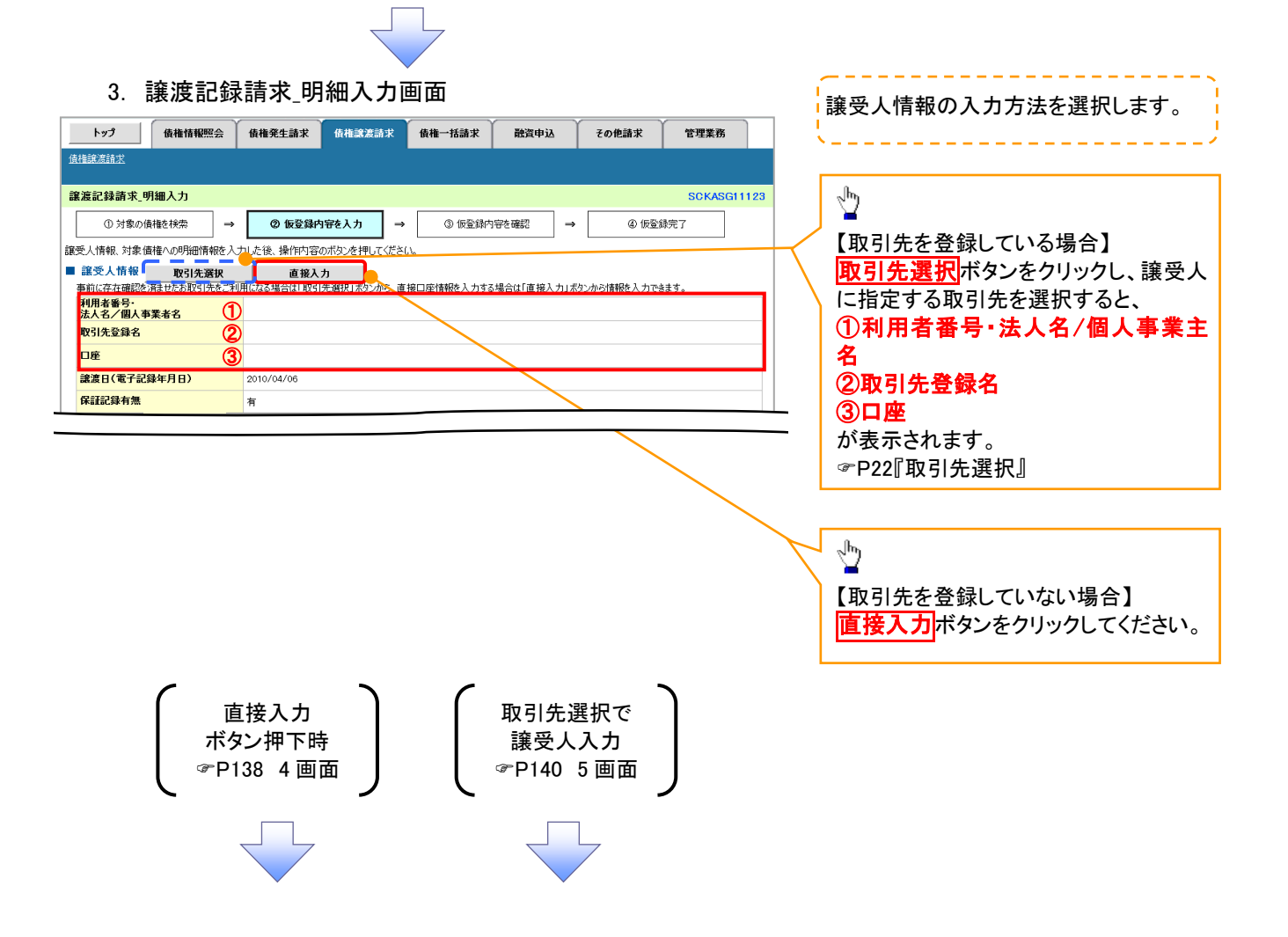

<span id="page-13-0"></span>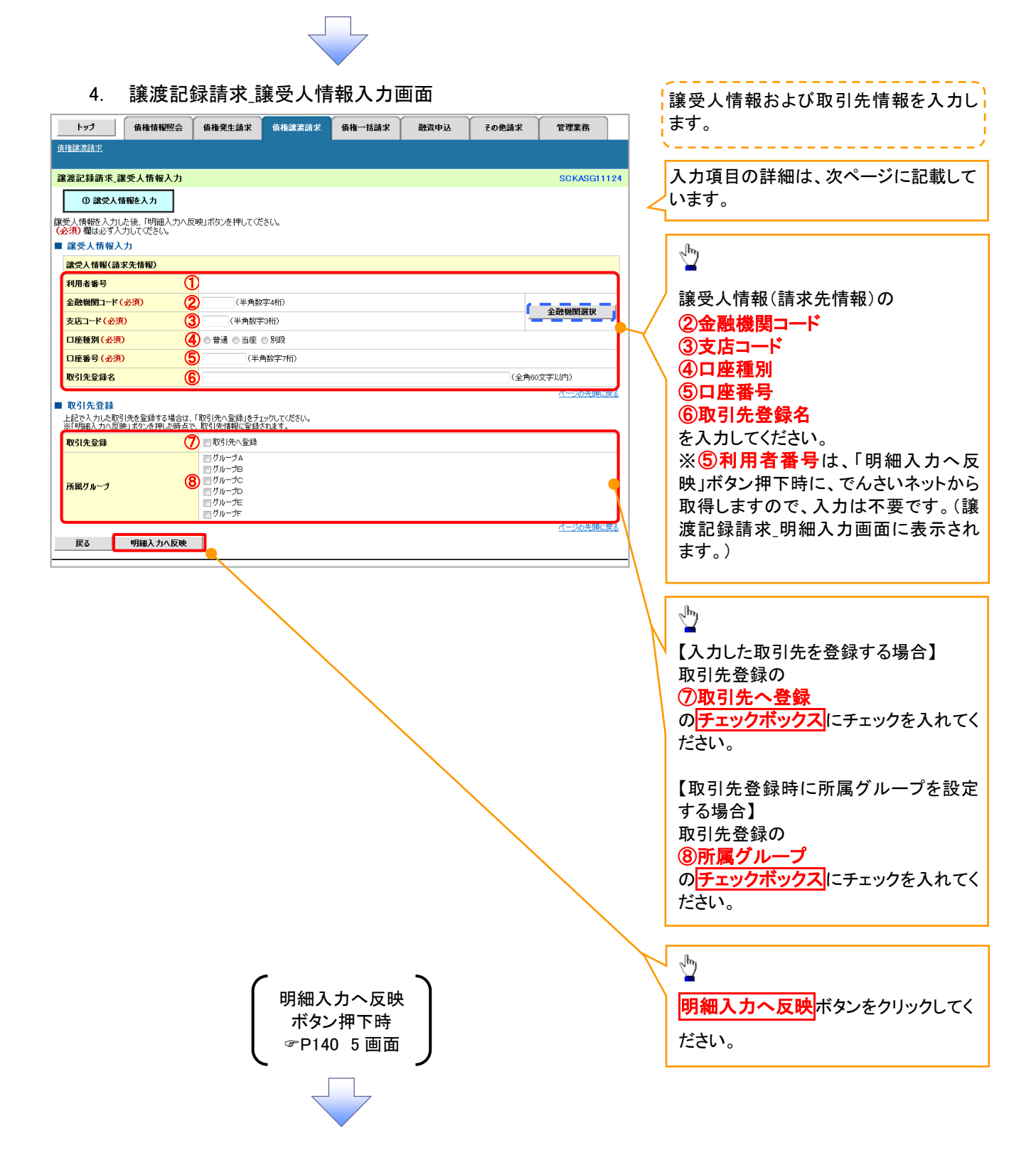

▶譲受人情報入力

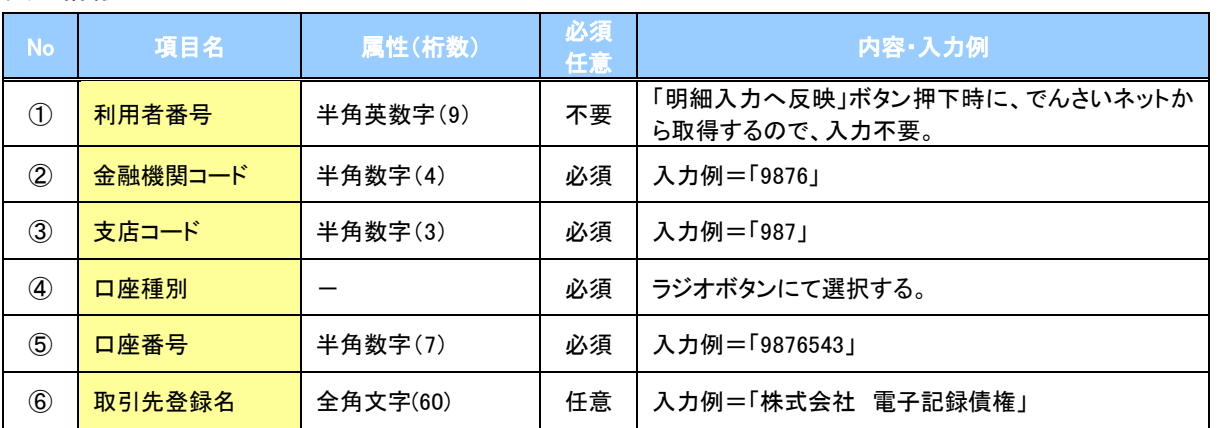

#### 取引先登録

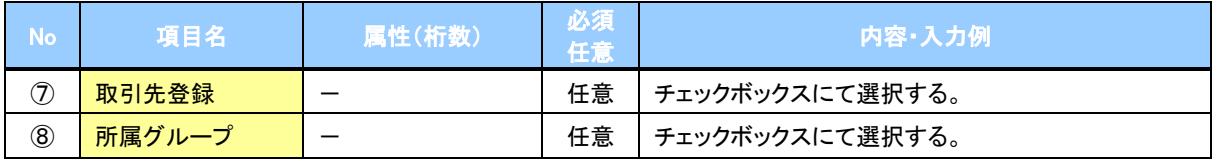

 $\overline{\angle}$ 

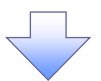

#### 5. 譲渡記録請求\_明細入力画面

<span id="page-15-0"></span>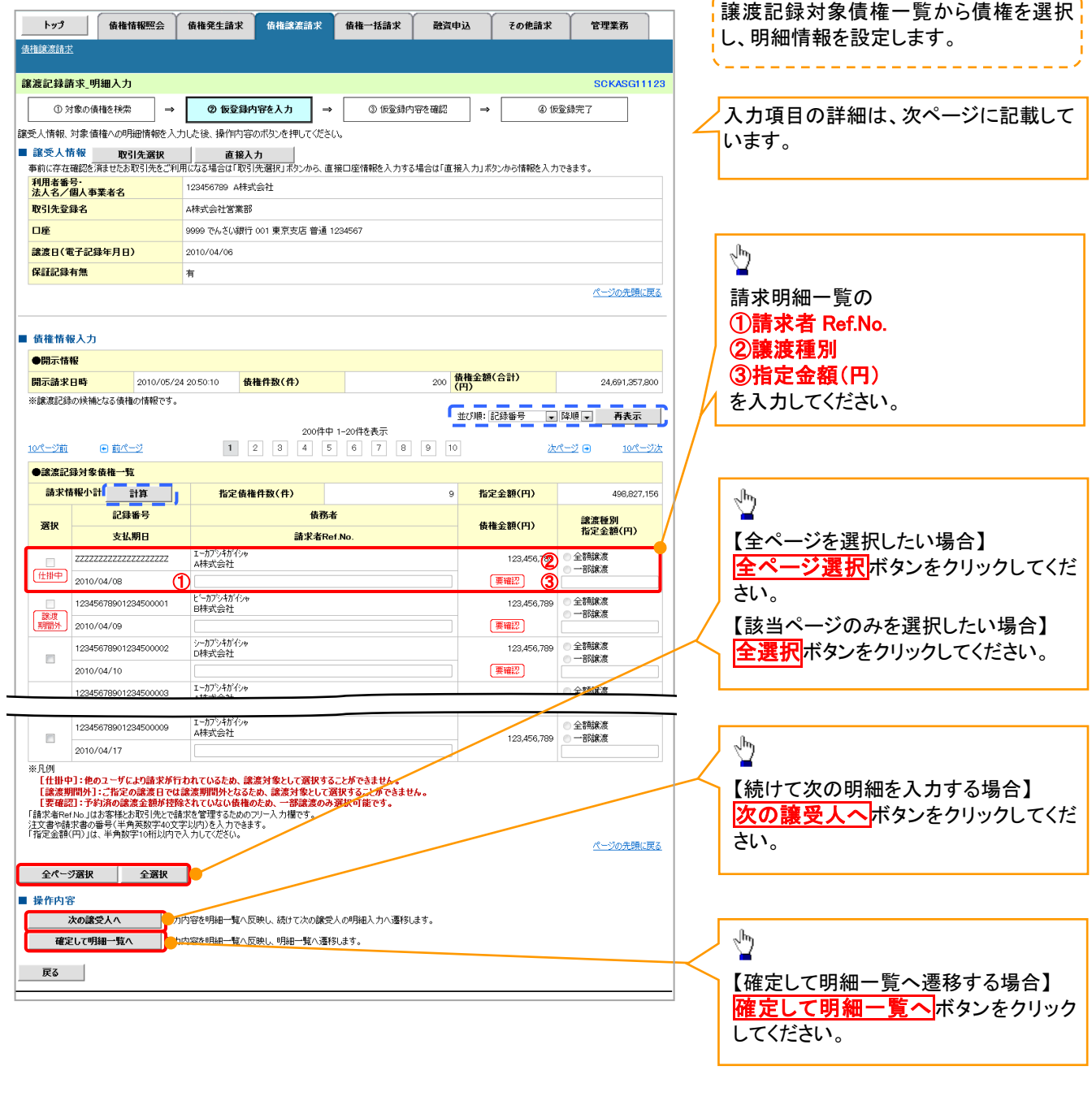

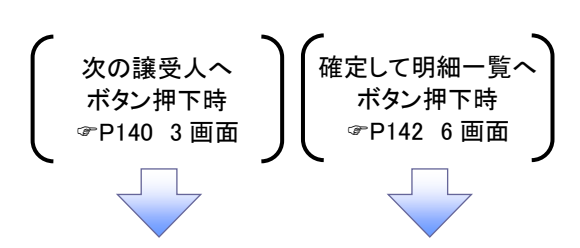

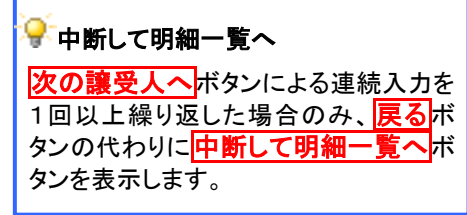

---------------------

# 譲渡記録対象債権一覧

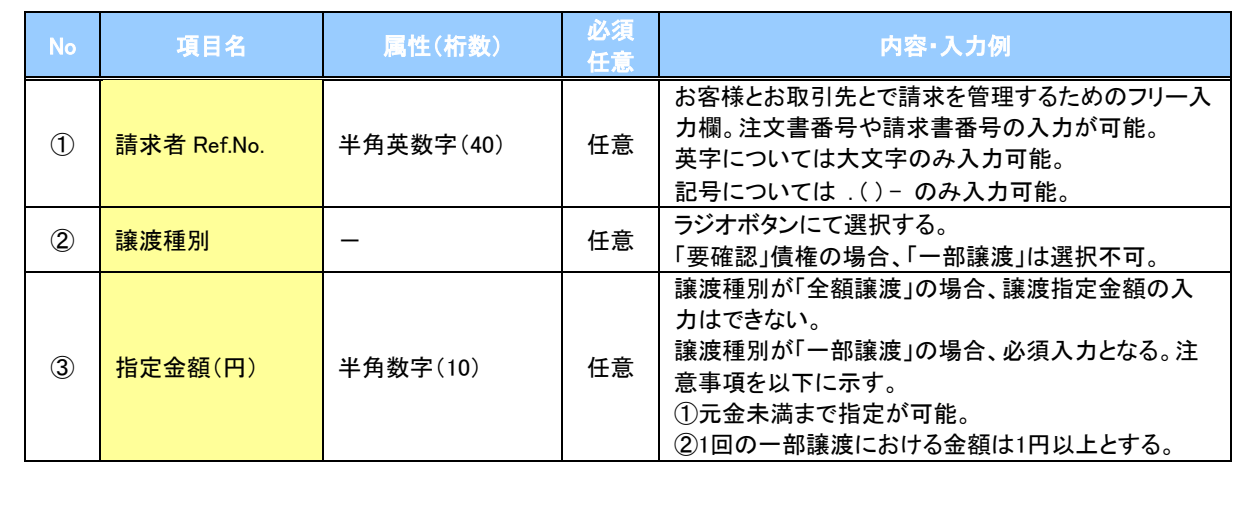

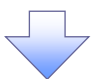

#### 6. 譲渡記録請求\_明細一覧画面

<span id="page-17-0"></span>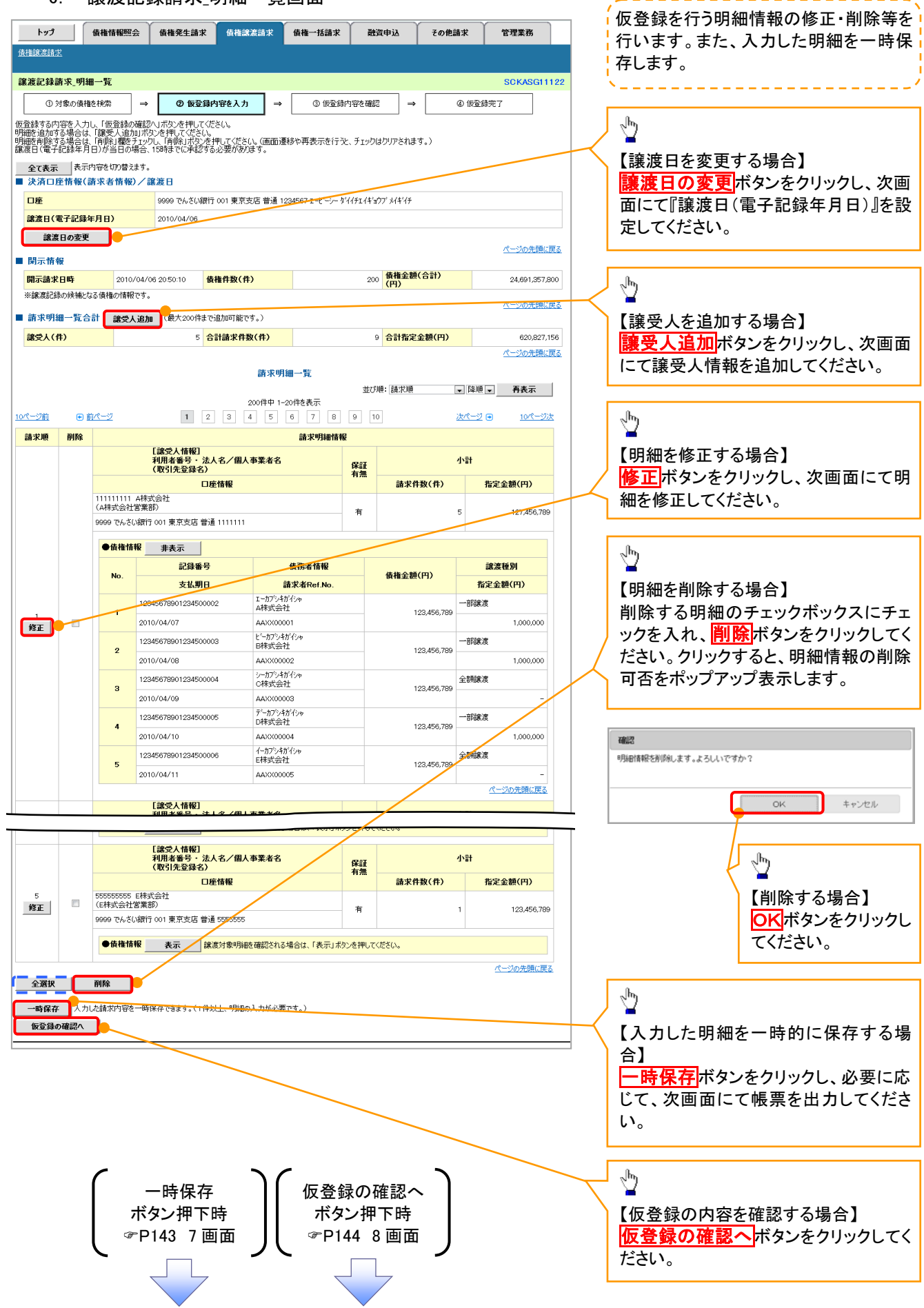

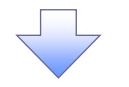

#### 7. 譲渡記録請求\_一時保存完了画面

<span id="page-18-0"></span>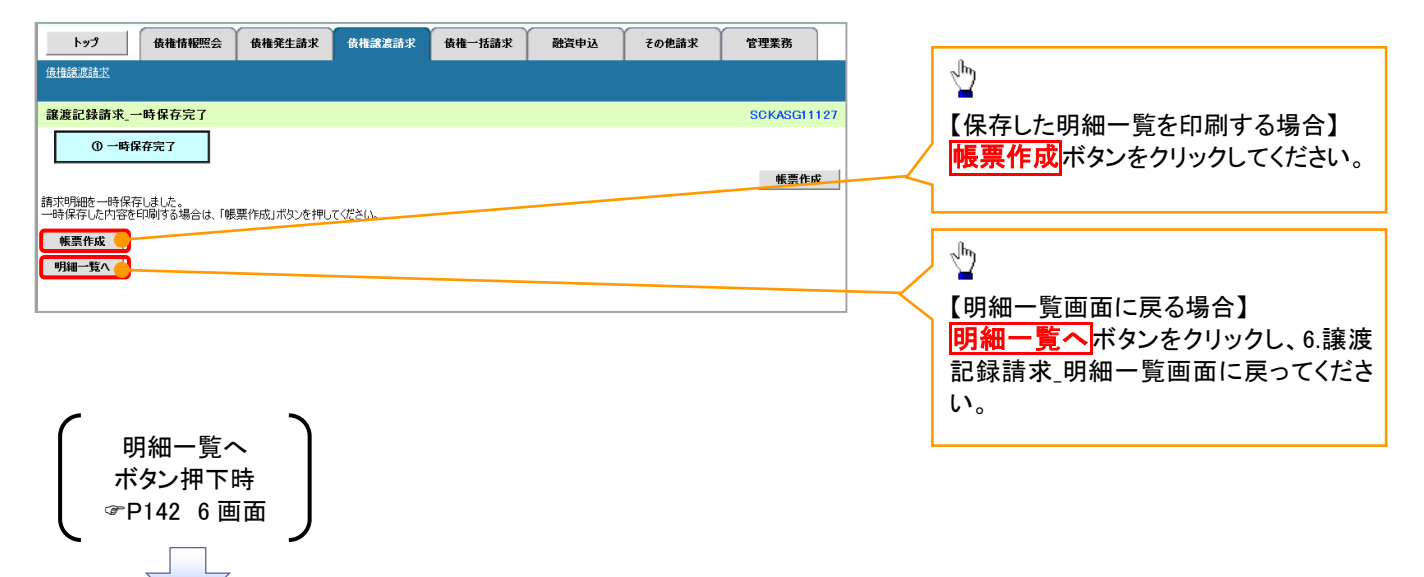

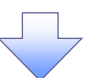

#### 8. 譲渡記録請求\_仮登録確認画面

<span id="page-19-0"></span>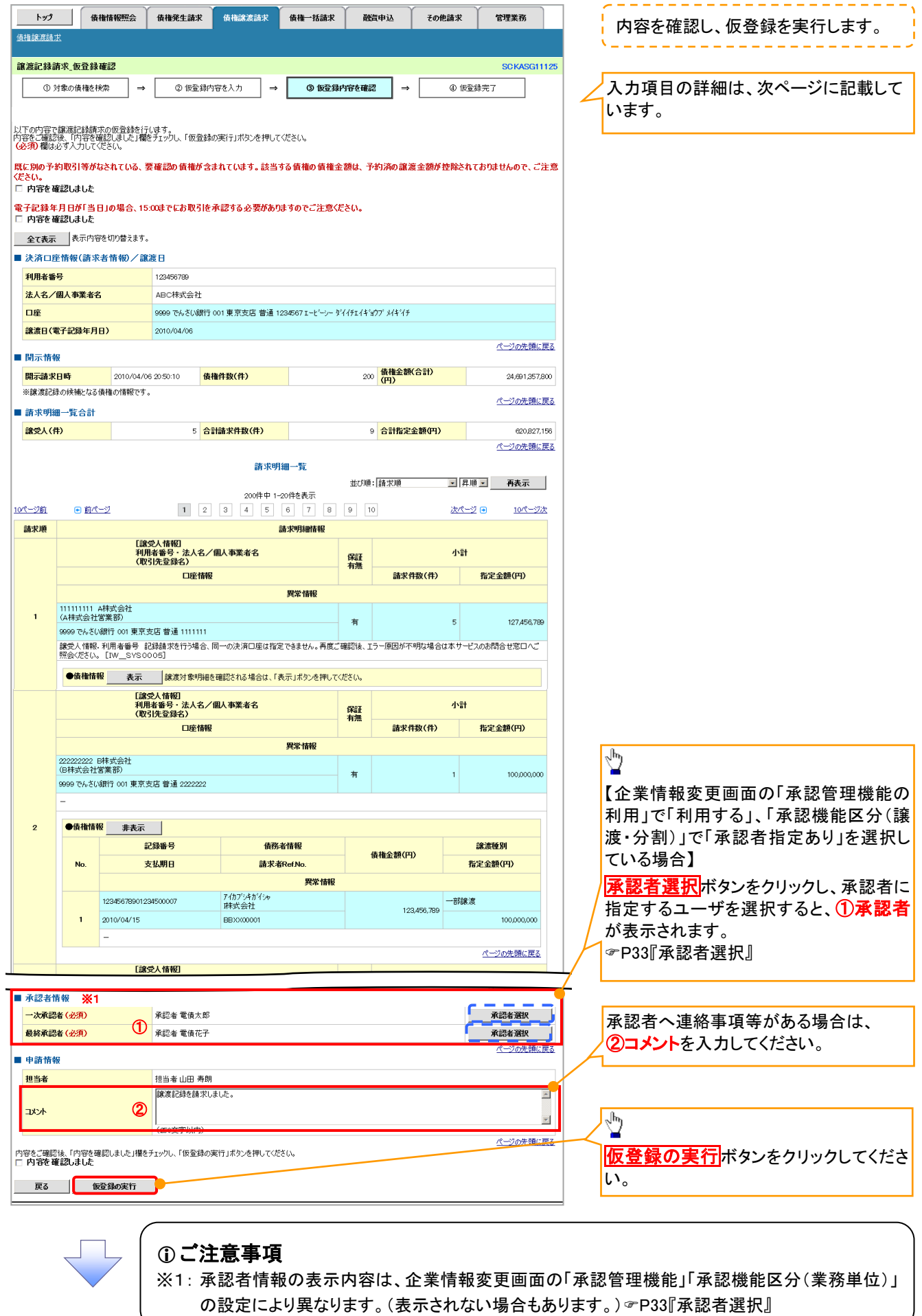

# ◆承認者情報※1

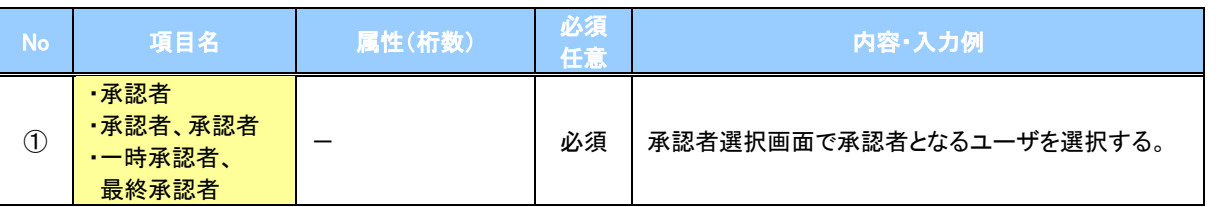

※1: 企業情報変更画面の「承認管理機能の利用」で「利用する」、「承認機能区分(譲渡・分割)」で「承認者指定あり」を 選択している場合に表示されます。

※2: 「承認機能区分」の設定により異なります。

#### 申請情報

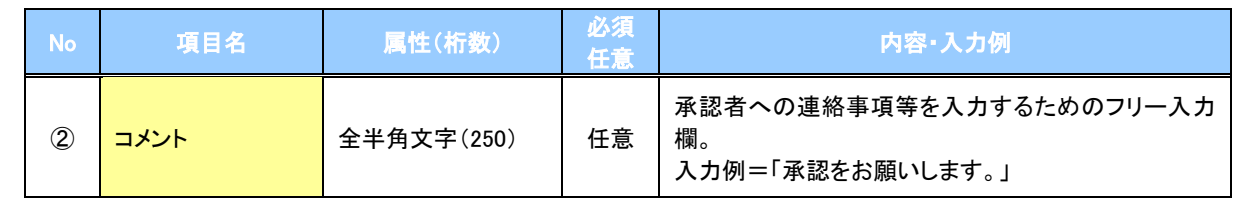

 $\angle$ 

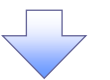

#### 9. 讓渡記録請求 仮登録完了画面

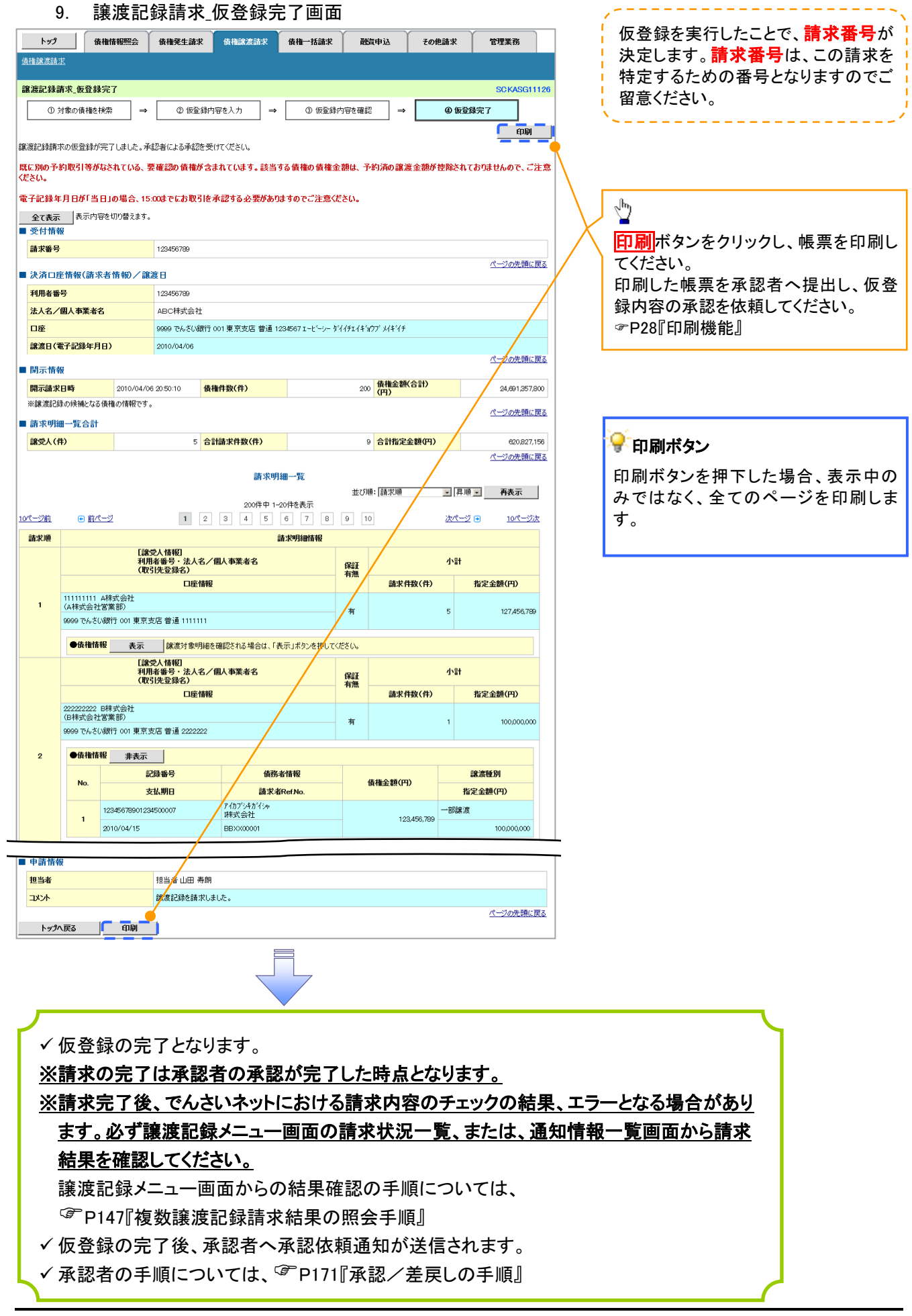

# 複数譲渡記録請求結果の照会手順

# <mark>> ログイン後、トップ画面の<mark>債権譲渡請求</mark>タブをクリックしてください。</mark>

1. 譲渡請求メニュー画面

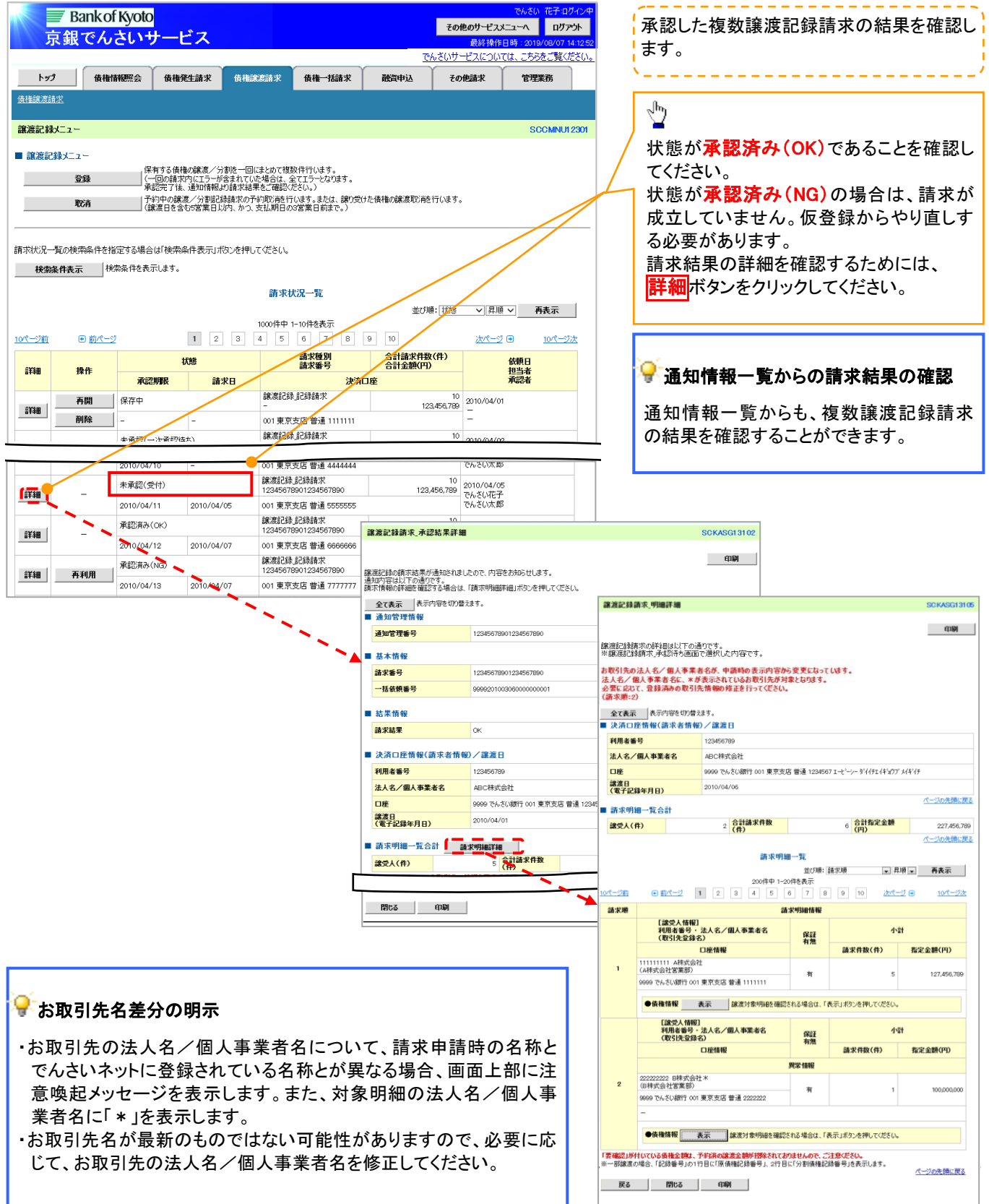

# 一時保存データを利用した複数譲渡記録請求の再開手順

<mark>> ログイン後、トップ画面の<mark>債権譲渡請求</mark>タブをクリックしてください。</mark>

1. 譲渡請求メニュー画面

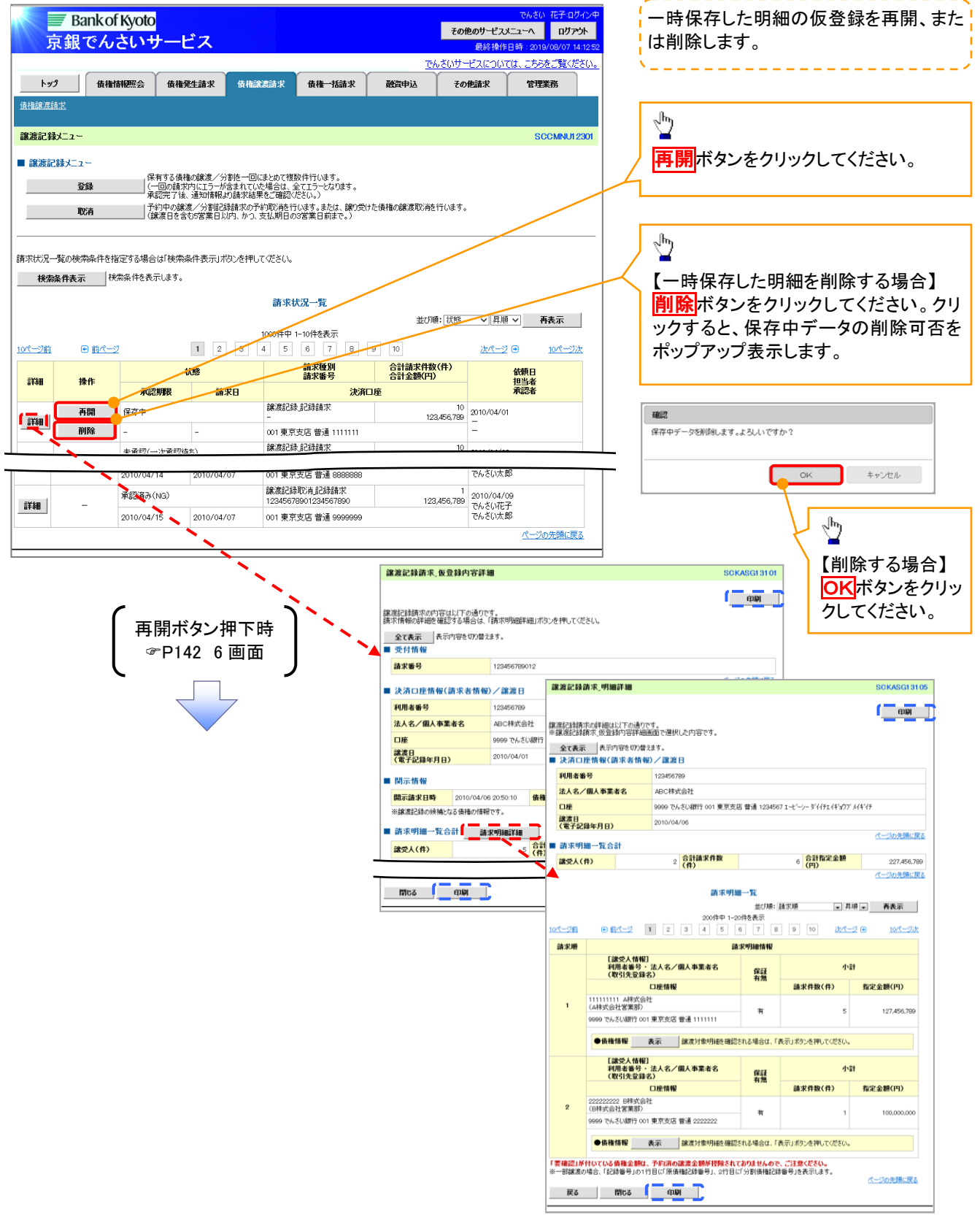

# 過去請求データを利用した複数譲渡記録請求の作成手順

# > ログイン後、トップ画面の<mark>債権譲渡請求</mark>タブをクリックしてください。

1. 譲渡請求メニュー画面

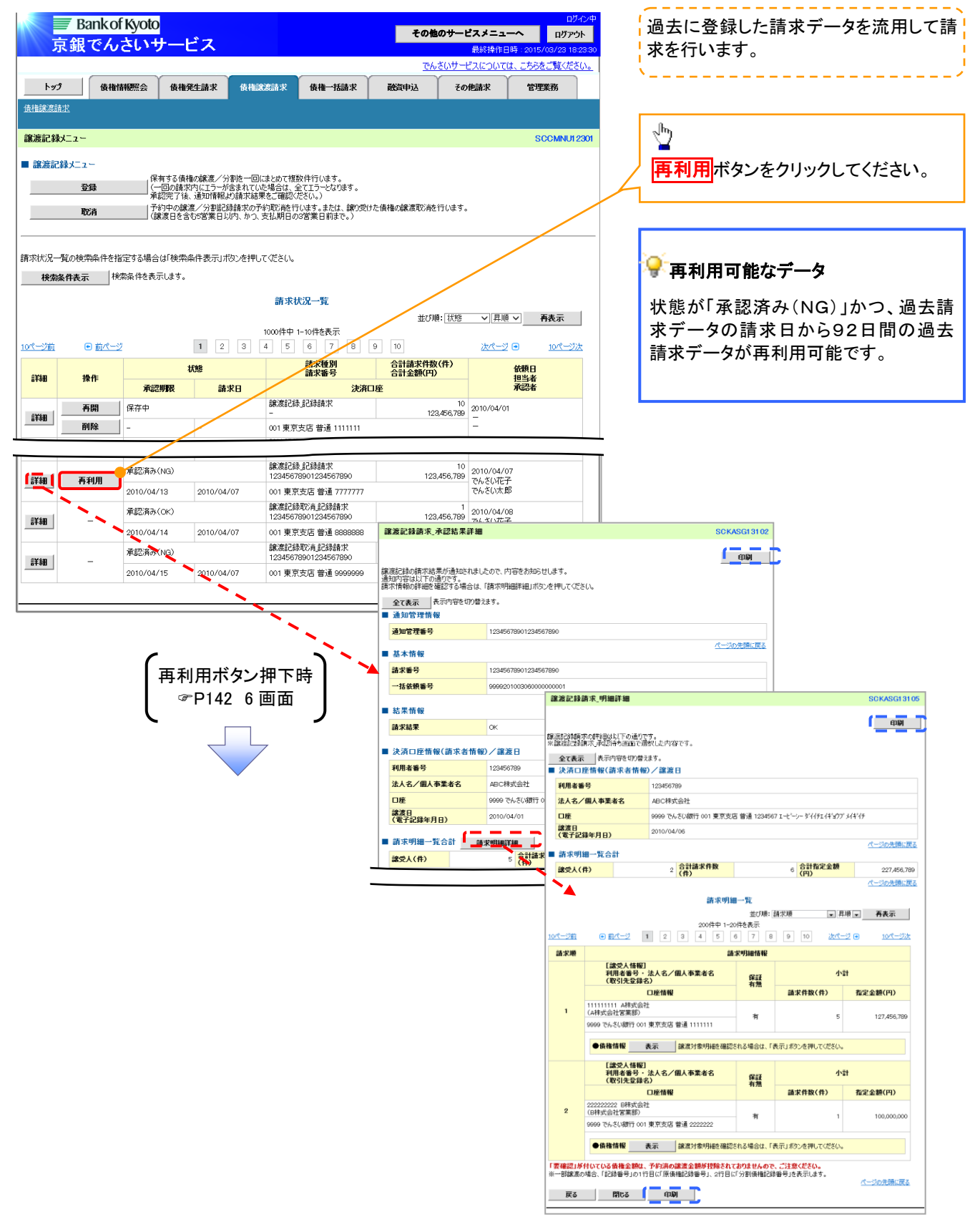

# 複数譲渡記録請求結果の引戻し手順

> ログイン後、トップ画面の<mark>債権譲渡請求</mark>タブをクリックしてください。

過去に登録した未承認の請求データを引戻しま 1. 譲渡請求メニュー画面(引戻し前) す。 Bank of Kyoto ー<br>- その他のサービスメニューへ ログアウト 京銀でんさいサ ピス 最終操作日時  $\frac{\sqrt{b}}{2}$ 、<br>いサービスについては、こちらをご覧ください。 トップ 債権情報<br>
債権情報<br>
横権<br>
横権<br>
積権<br>
発生請求 債権譲渡請求 債権一括請求 融資申込 その他請求 管理業務 引戻しボタンをクリックしてください。クリックす 債権譲渡請求 ると引き戻し可否をポップアップ表示します。 譲渡記録メニュー SCCMNU12301 ■ 譲渡記録メニュー 確 」保有する債権の譲渡/分割を一回にまとめて複数件行います。<br>|(一回の請求内にエラーが含まれていた場合は、全てエラーとなります。<br>| 承認完了後、通知情報より請求結果をご確認ください。) 春绿 **COL** <br>承認待ちデータの引戻しを行います。よろしいですか?<br>引戻し後は、差戻し中一覧より、修正・削除を行ってください。 | 予約中の譲渡/分割記録請求の予約取消を行います。または、譲り受けた債権の譲渡取消を行います。<br>| (譲渡日を含む5営業日以内、かつ、支払期日の3営業日前まで。) 取消 キャンセル  $\overline{\phantom{a}}$  ok | 請求状況一覧の検索条件を指定する場合は「検索条件表示」ボタンを押してください。  $\sqrt{\frac{1}{2}}$ 検索条件表示 検索条件を表示します。 請求状況一覧 【引戻しする場合】 並び順: 状態 | | | 昇順 | | | | 再表示 | | OKポタンをクリックしてください。 1000件中 1-10件を表示  $\overline{1}$ 3 4 5 6 7 8 9 10 次ページ 日 10ページ次 日前ページ 10ページ前 請求種別<br>請求番号 合計請求件数(件)<br>合計金額(円) 乐能 依頼日 詳細 操作 担当者 義認期限 諸求日 決済口座 ■ 論演記録 記録語求  $\overline{10}$ 10<br>123,456,789 でんざい花子<br>でんざい太郎 未承認(承認待ち) サすり戻し可能なデータ **引戻し** 12345678901234567890 【詳細】 2010/04/07 2010/04/15 001 東京支店 普通 6666666 L 論演記録 記録請求  $\overline{10}$ 状態が「未承認(承認待ち)」かつ、過去請求デ 未承認(一次承認待ち) 123,456,789 2010/04/02<br>でんさい花子 12345678901234567890 詳細 2010/04/08 ٦. ータの請求日から92日間の過去請求データが 001 東京支店 普通 2222222 **1** 2 3 4 5 6 7 8 9 10 10ページ前 日前ページ 次ページ 日 10ページ次 引戻し可能です。 ページの先頭に戻る

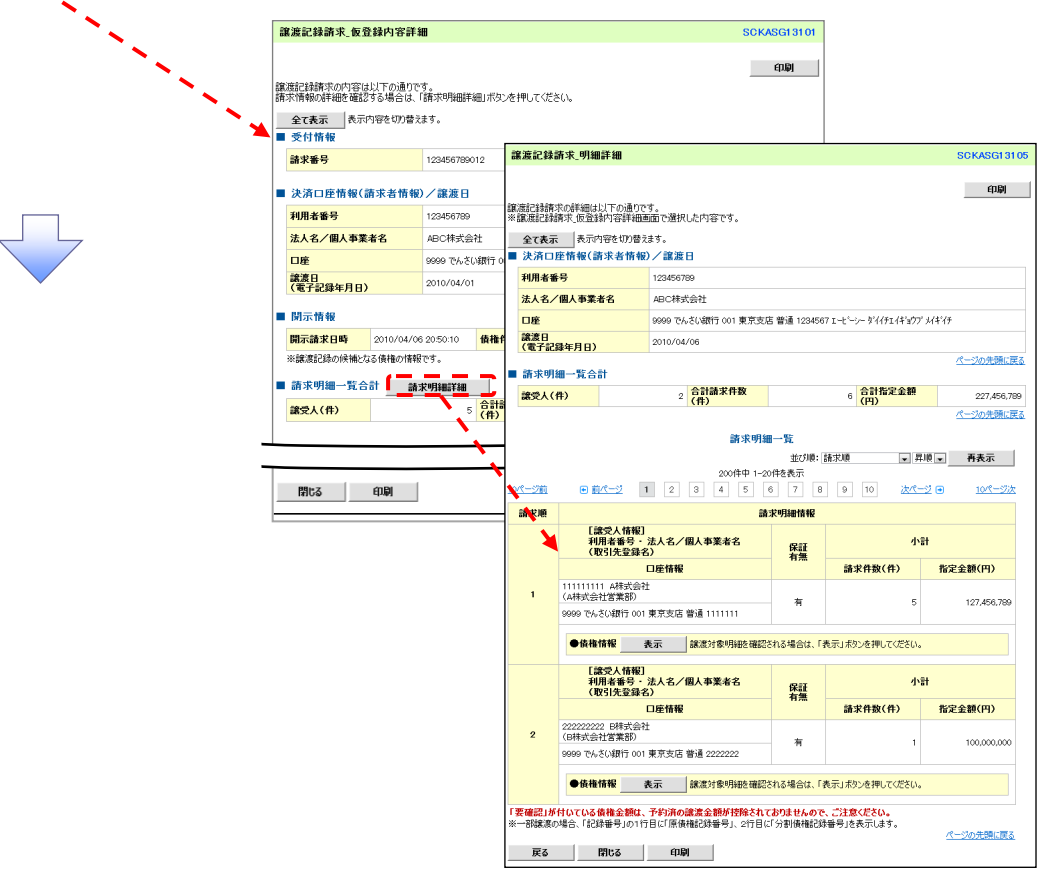

#### 2. 譲渡請求メニュー画面(引戻し後) ファインス ファイン トランド・ネス認の請求データについて、修正、ま たは削除を行います。 \_ \_ \_ \_ \_ \_ \_ \_ \_ \_ \_ \_  $\rightarrow$ 債権情報監会 債権発生請求 債権譲渡請求 ● 侍権一括請求 。<br>数管由认 その他詩求 管理業務 -<br>伟権論源語求  $\sqrt{\hbar}$ ⊾ 譲渡記録メニュー SCCMNU12301 **修正/削除**ボタンをクリックし、2.差戻し中ー ■ 譲渡記録メニュー 覧画面に進んでください。』保有する債権の譲渡/分割を一回にまとめて複数件行います。<br>|(一回の請求内にエラーが含まれていた場合は、全てエラーとなります。<br>| 承認完了後、通知情報より請求結果をご確認ください。) ■ 全録 - ホョレルコーは、ニハロトTiskの自分ではネビレコ語のVCUV。<br>- 子約中の設置が/分割記録請求の予約取り結合にはす。または、譲り受けた債権の譲渡取5尚を行います。<br>- (譲渡日を含む5営業日以内、かつ、支払期日の3営業日前まで。) 請求状況一覧の検索条件を指定する場合は「検索条件表示」ボタンを押してください。 ● 修正、または削除が可能なデータ 検索条件表示 検索条件を表示します。 請求状況一覧 状態が「未承認(引戻し)」かつ、引戻し日から9 並び順: 状態 | √ | 昇順 ∨ | 再表示 2日間の請求データが修正、または削除可能で 1000件中1-10件を表示  $\begin{array}{|c|c|c|c|c|}\hline 1 & 2 & 3 \\ \hline \end{array}$ 5 6 7 8 9 10 す。 10ページ前 日前ページ 次ページ 田 10ページ次 請求種別<br>請求番号 <del>合計請求件数(件)</del><br>合計金額(円) **HHE** 体植口  $\exists x \in \mathbb{R}$ 播作 机料口 承認期限 話並目 津客口座 |<br>|譲渡記録||記録請求|<br>|12345678901234567890 未通数(引屋)。 123456.789 2010/04/08 [編] 修正/削除 2010/04/06<br>でんさい花子<br>でんさい太郎 2010/04/15  $2010/04/07$ 001 東京支店 普通 6666666 | 譲渡記録||記録請求<br>| 12345678901234567890 未承認(一次承認待ち) 123456,789 2010/04/0 2010/04/02<br>でんさい花子 詳細 2010/04/08 - 12 001 東京支店 普通 2222222 ╰ 1 2 3 4 5 6 7 8 9 10 10ページ前 日前ページ 次ページ(画) 10ページは  $\ddot{\phantom{0}}$ ページの先頭に戻る -<br>|譲渡記録請求\_仮登録内容詳細 **SCKASG13101** 印刷 |<br>|譲渡記録請求の内容は以下の通りです。<br>|請求情報の詳細を確認する場合は、「請求明細詳細」ポタンを押してください。 修正/削除ボタン押下 全て表示 表示内容を切り替えます。 受付情報 <sup>時</sup>P190 2 画面 請求審号 123456789012 ■ 譲渡記録請求 明細詳細 **SCKASG13105** ■ 违法口座传统(装少老传统)/確连日 利用者番号 123456789 印刷 法人名/個人事業者名 ARC#### |<br>|譲渡記録請求の詳細は以下の通りです。<br>|※譲渡記録請求」仮登録内容詳細画面で選択した内容です。  $n<sub>B</sub>$ GOOD THAN STARRED <mark>譲渡日</mark><br>《電子記録年月日》 2010/04/01 利用者番号 ■ 関示情報 12345678 法人名/個人事業者名 ABC株式会社 開示請求日時 2010/04/06 20:50:10 债権 口座 9999 でんさい銀行 001 東京支店 普通 1234567 エービーシー ダイイチェイギョウブメイギイチ 譲渡日<br>(電子記録年月日) 2010/04/06 ■ 請求明細一覧合計 <mark>● 請求明細詳細</mark> -<br>パージの牛頭に産る **まず人(件) 譲受人(件)**  $2\frac{6\pi\hbar\ddot{x}R\ddot{x}}{R}$  $-6$  <mark>合計指定金額</mark> 。<br>ページの先頭に戻る 閉じる 印刷 請求明細一覧 並び順: 請求順 - 昇順 - 再表示 。<br>メページ数  $10< -22$ 語求順 **請求明細情報** [ 譲受人情報]<br>利用者番号・法人名/個人事業者名<br>(取引先登録名) 小計 ◀ 羅 請求件数(件) 口座情報 指定金額(円)  $\lambda$  $\pi$  $\bar{\rm s}$ 127.456.789 ^^\*\*/\*\*\*\*\*\*\*\*\*\*\*\*\*\*<br>999 でんざい銀行 001 東京支店 普通 1111111 ●債権情報 表示 | 認渡対象明細を確認される場合は、「表示」ポタンを押してください。 [譲受人情報]<br>利用者番号・法人名/個人事業者名<br>(取引先登録名) 小計 保証 口座情報 請求件数(件) **指定金額(円)** 222222222 B株式会社<br>(B株式会社営業部)  $\overline{2}$ – ≒ \*\*\*\*\*\*\*\*\*\*\*\*\*\*\*\*\*<br>999 でんさい銀行 001 東京支店 普通 2222222 ●債権情報 表示 線波対象明細を確認される場合は、「表示」ボタンを押してください。 。<br>「要確認」が付いている債権金額は、予約済の譲渡金額が控除されておりませんので、ご注意ください。<br>※一部譲渡の場合、「記録番号」の1行目に「原債権記録番号」、2行目に「分割債権記録番号」を表示します。 ページの先頭に戻る 戻る 閉じる 印刷 |